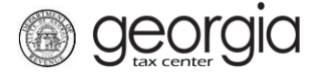

The purpose of this documentation is to provide instructions on creating and managing a wholesaler profile on Georgia Tax Center (GTC). Creating and managing a wholesaler profile simplifies the brand registration process but is not required to be completed before submitting a brand registration.

### **Contents**

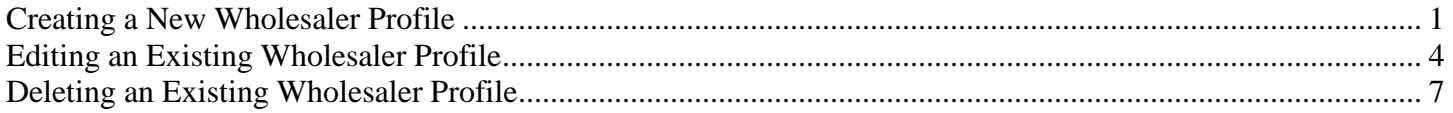

### <span id="page-0-0"></span>**Creating a New Wholesaler Profile**

- 1. Go to the GTC website [\(https://gtc.dor.ga.gov\)](https://gtc.dor.ga.gov/) and log into your account.
- 2. Under the **Accounts** tab, click the applicable **Alcohol License** hyperlink.

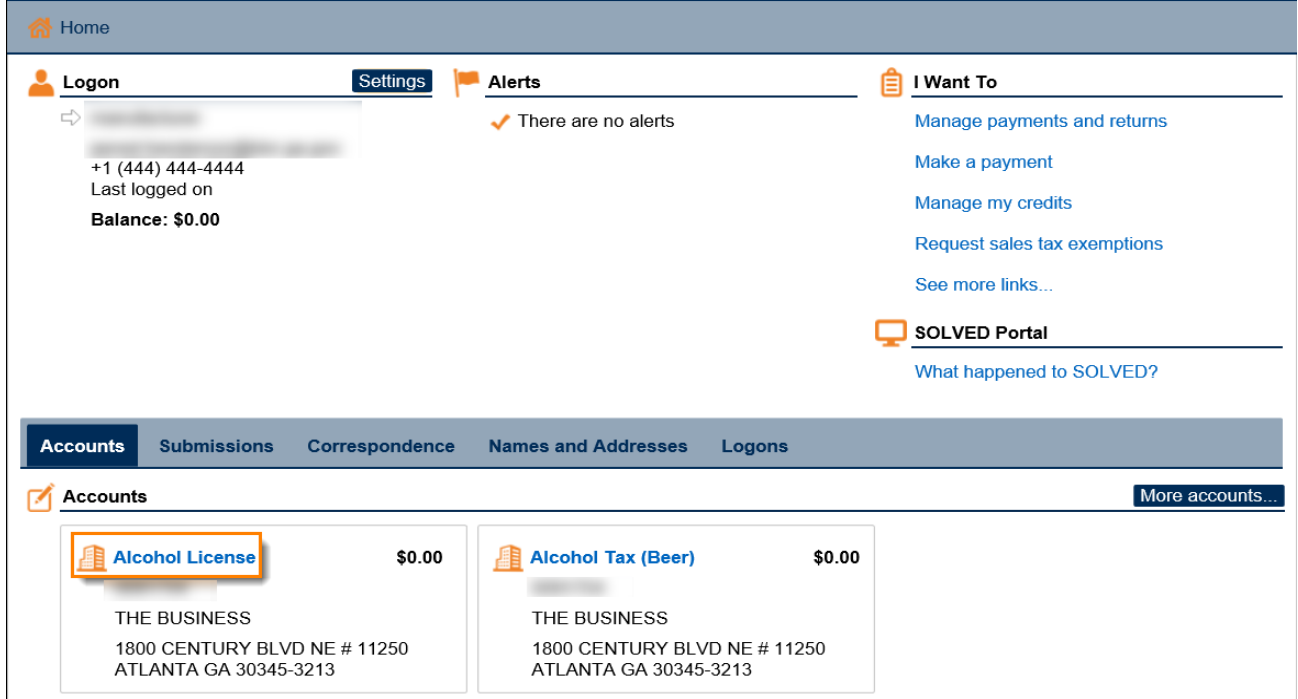

3. Under the **I Want To** section, click the **See more links for my account** hyperlink.

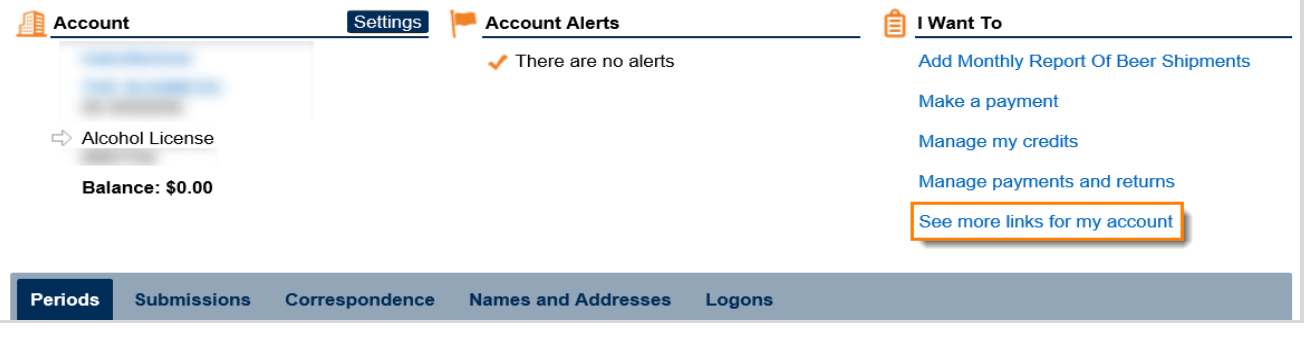

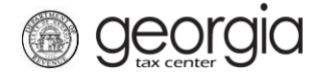

## 4. Click the **Manager Wholesaler Profiles** hyperlink

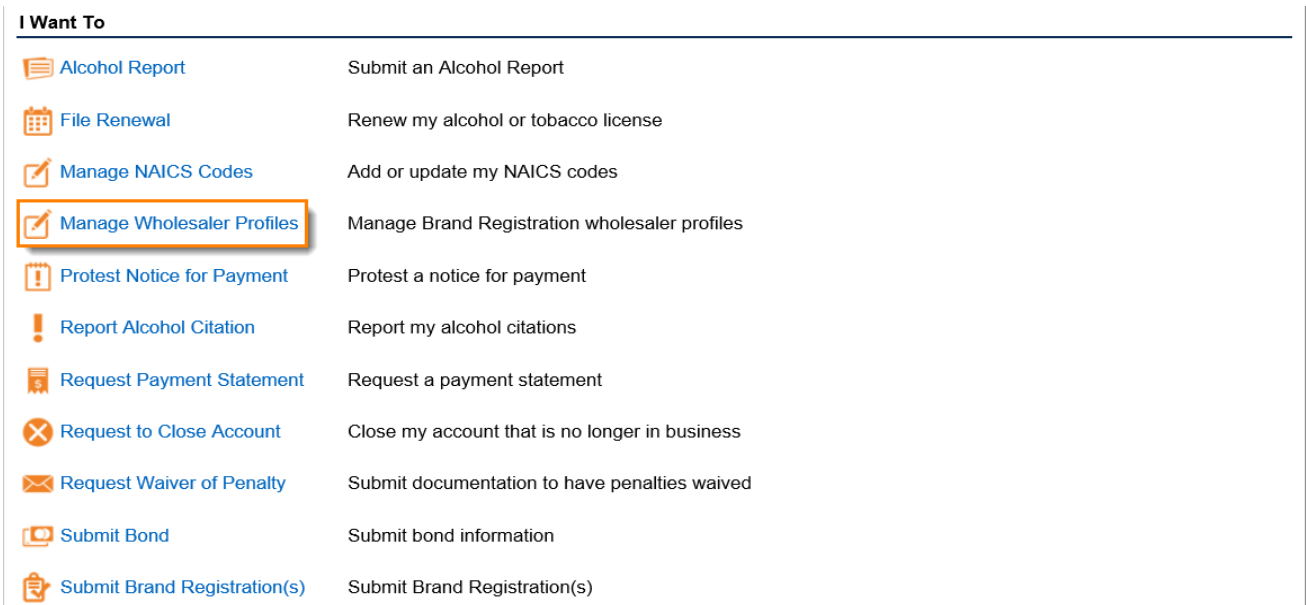

5. To create a new wholesaler profile, click **No** to "Are you modifying an existing wholesaler profile?" Click the **Next** button.

1. Modify or Add New Wholesaler Profile

#### **Modify or Add New Wholesaler Profile**

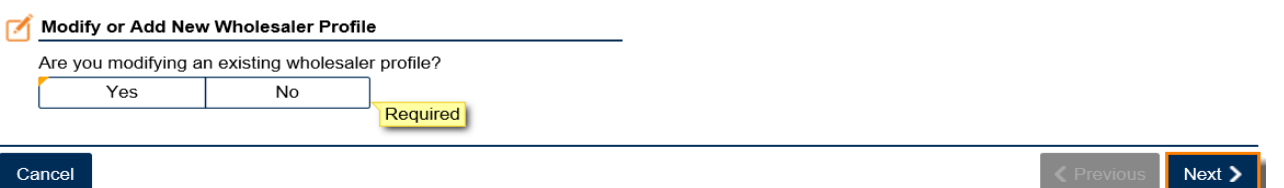

6. Enter a name for the wholesaler profile. Select the assigned counties/territories and provide a description of the distribution region within the county/territory. Continue until all counties/territories are listed. Click the **Next** button.

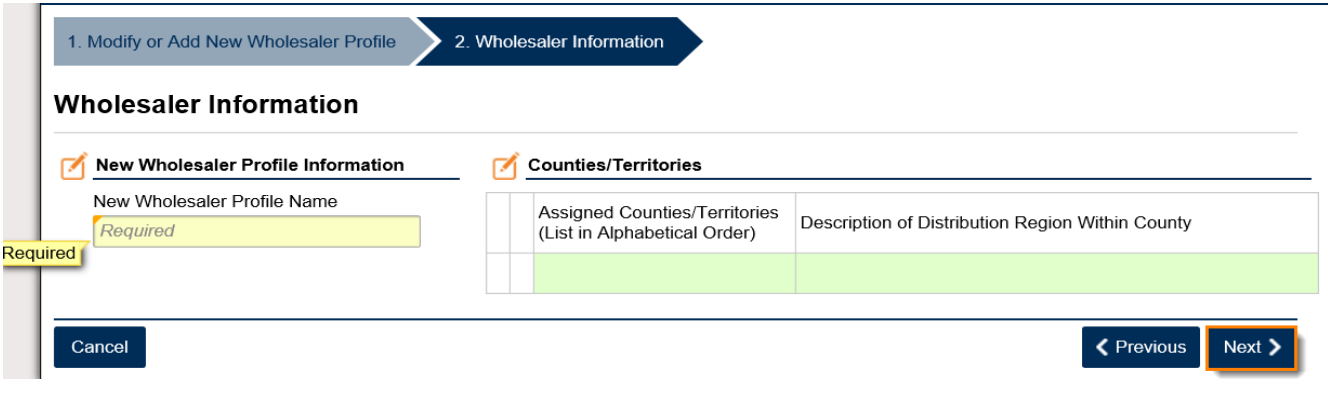

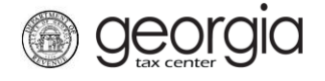

7. Review the summary of the information provided. Click the **Submit** button.

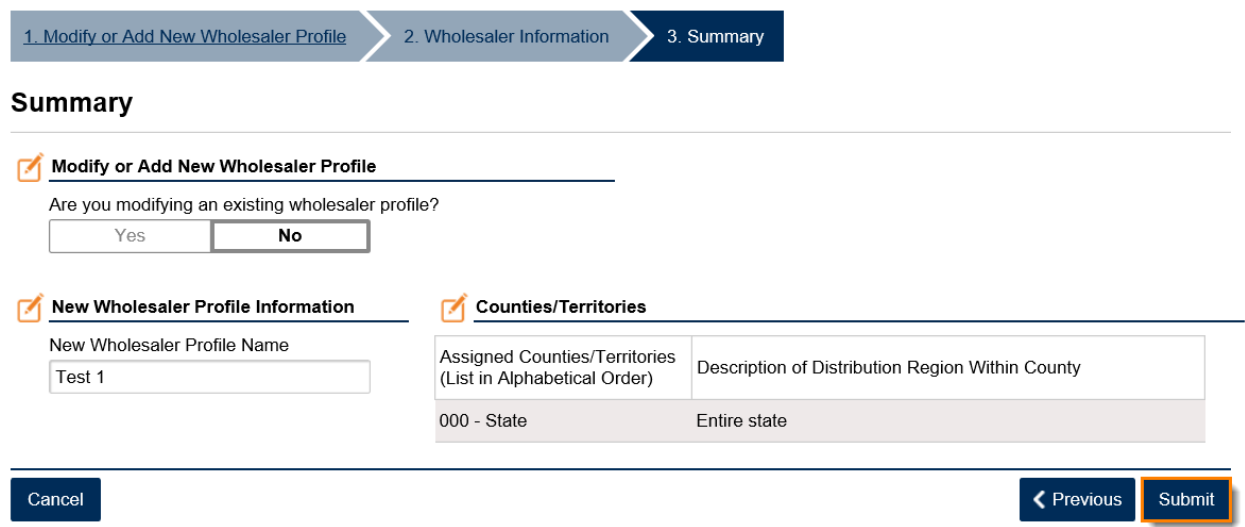

8. Click the **Yes** button to confirm you want to submit the request.

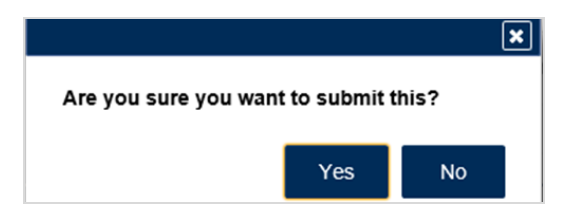

A confirmation page will be displayed. Write down your confirmation number or print the confirmation for your records.

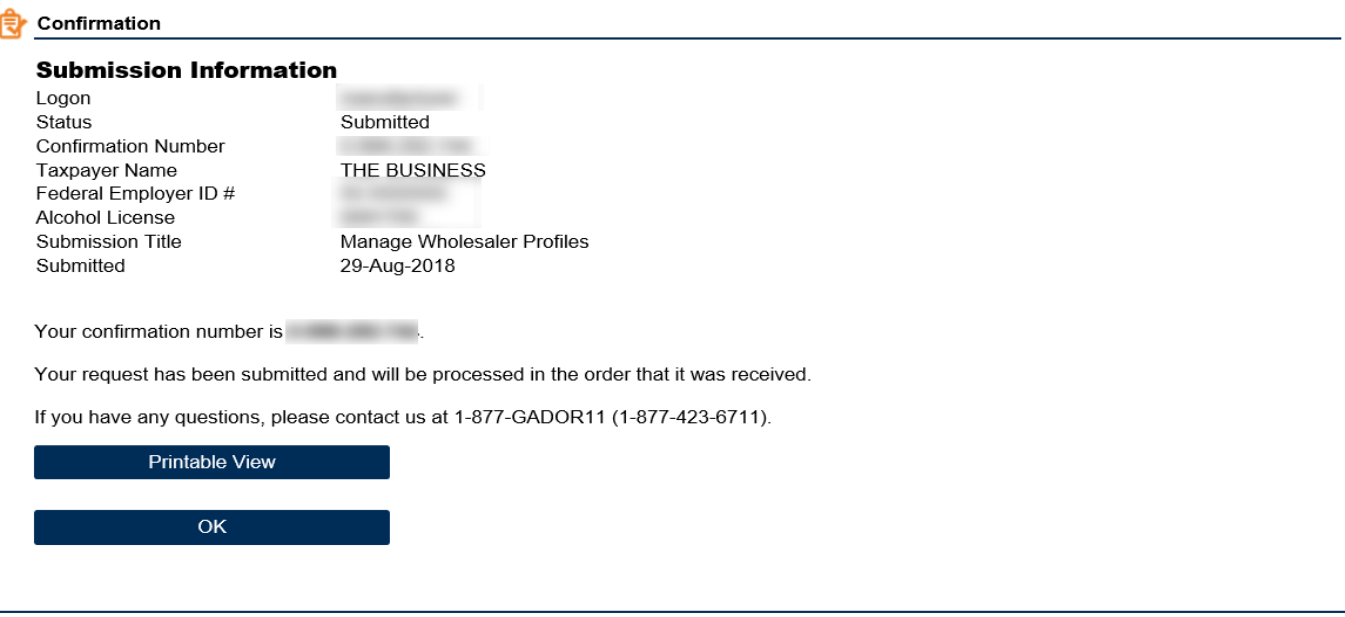

**Print Confirmation** 

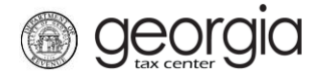

# <span id="page-3-0"></span>**Editing an Existing Wholesaler Profile**

- 1. Go to the GTC website [\(https://gtc.dor.ga.gov\)](https://gtc.dor.ga.gov/) and log into your account.
- 2. Under the **Accounts** tab, click the applicable **Alcohol License** hyperlink.

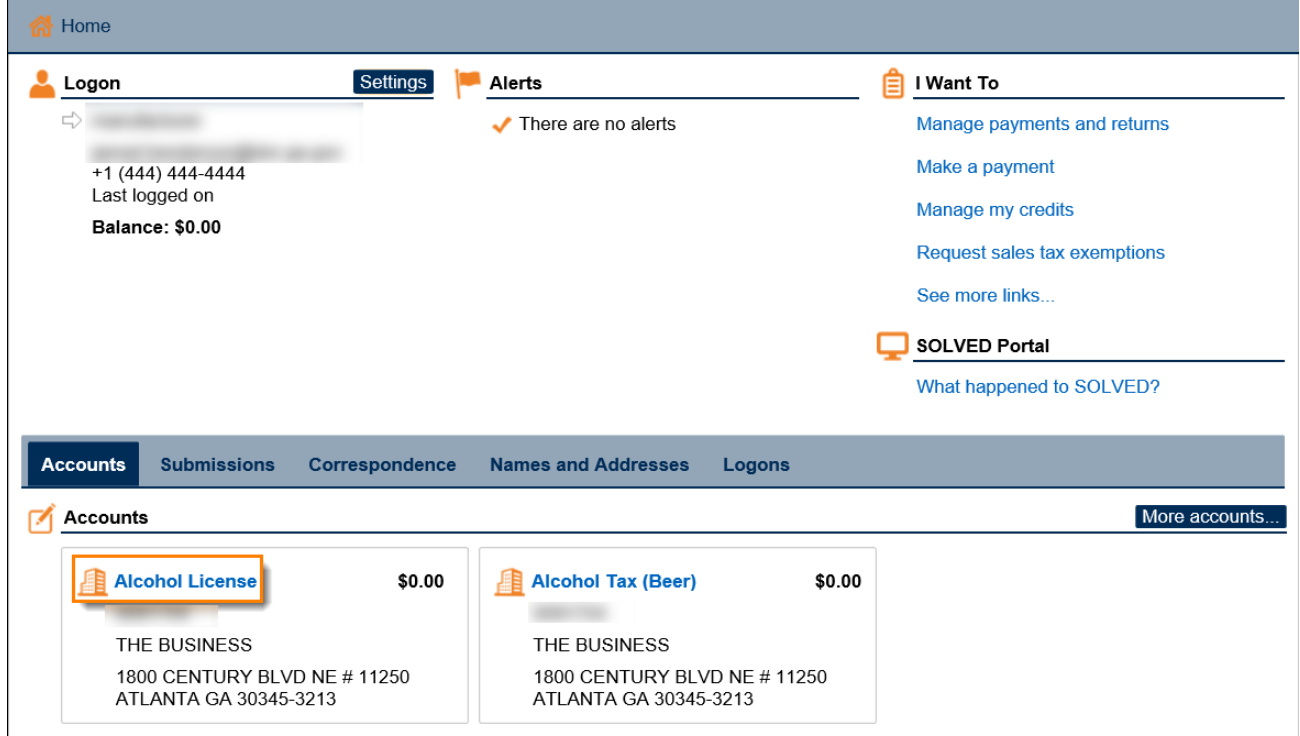

3. Under the **I Want To** section, click the **See more links for my account** hyperlink.

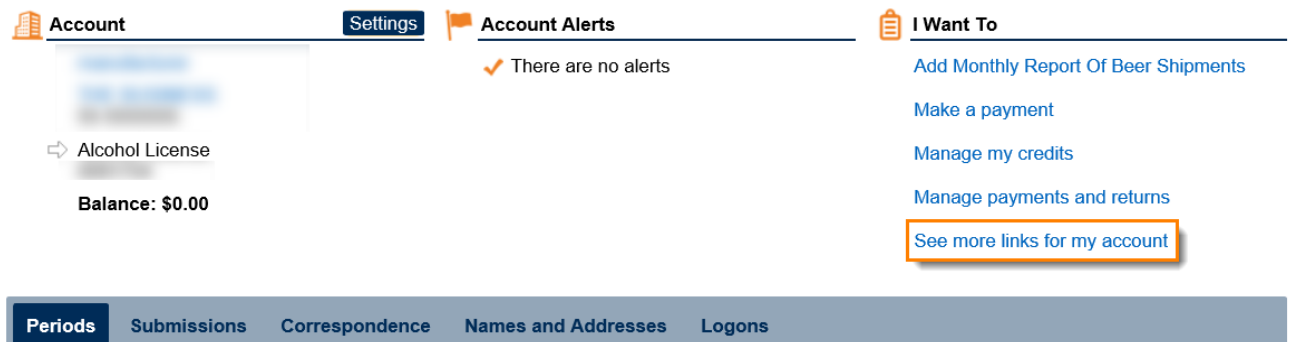

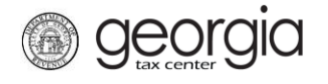

# 4. Click the **Manager Wholesaler Profiles** hyperlink

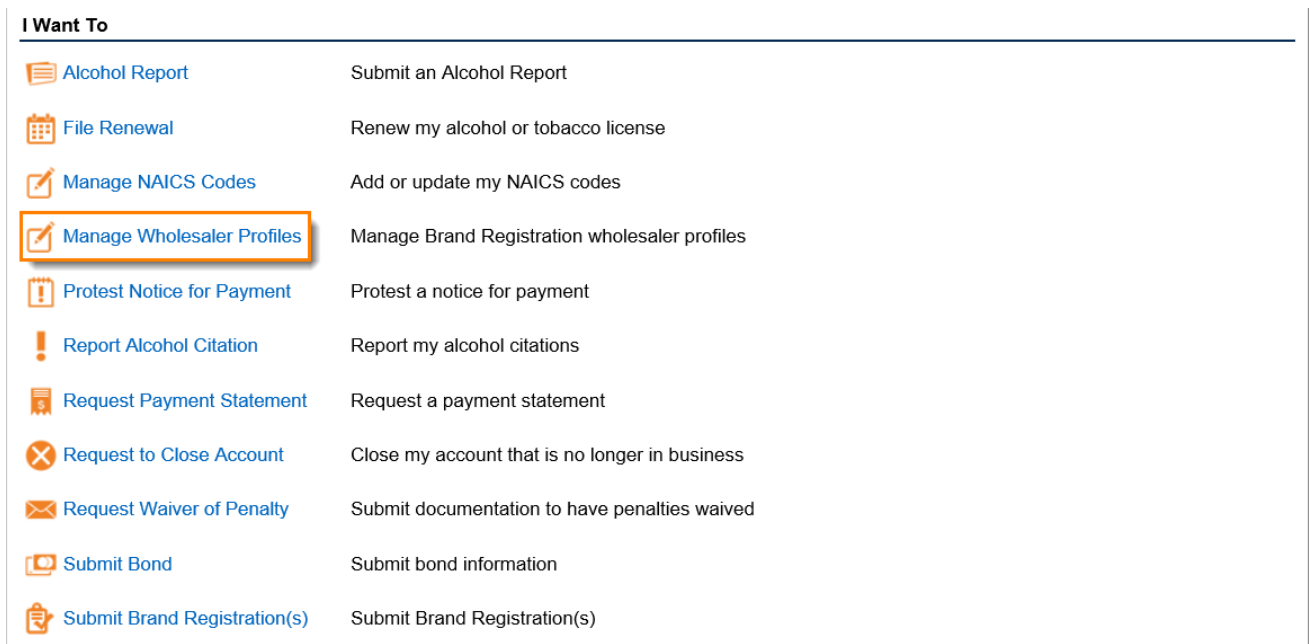

5. To modify an existing wholesaler profile, click **Yes** to "Are you modifying an existing wholesaler profile?" Click the **Next** button.

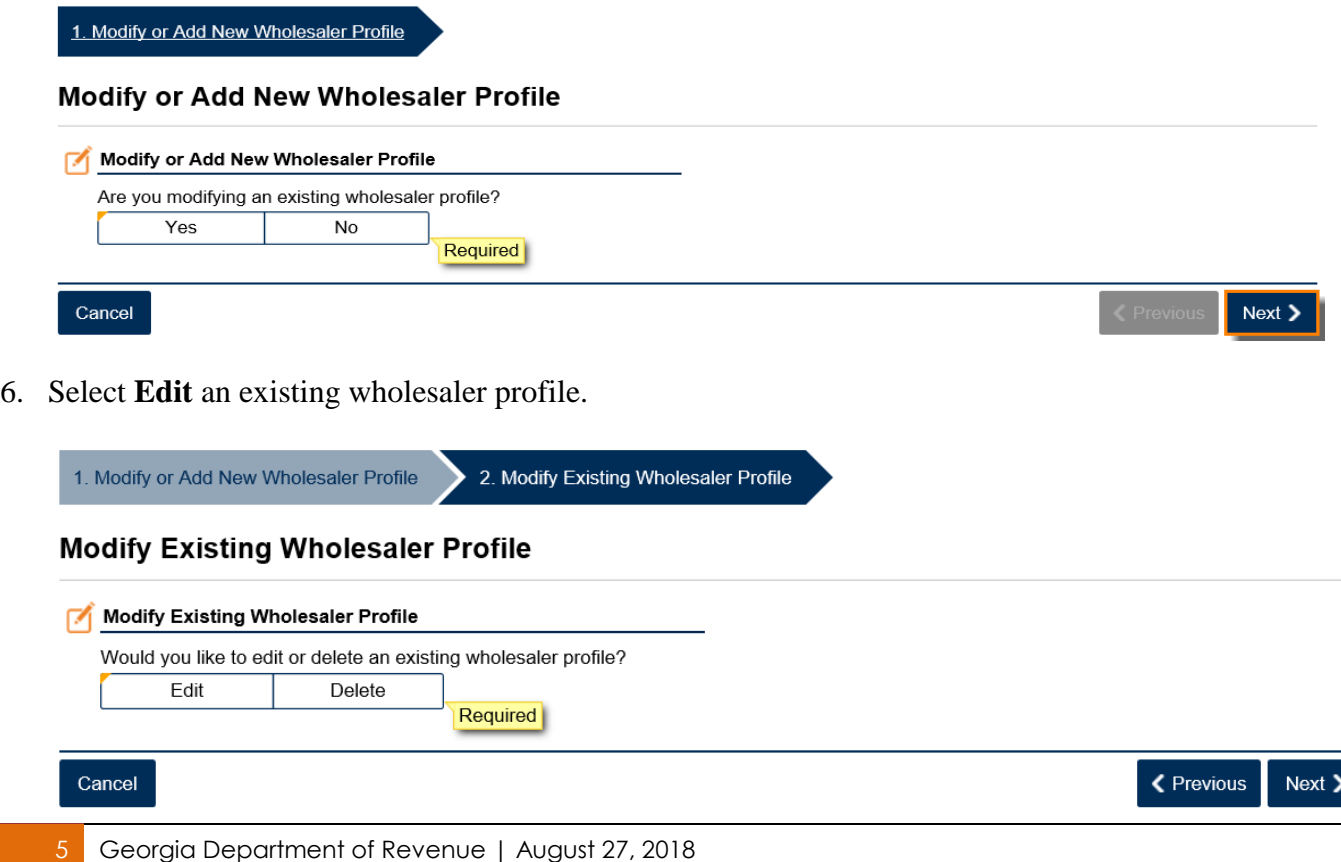

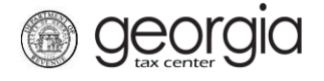

7. Select the wholesaler profile to edit from the drop-down list. Click the **Next** button.

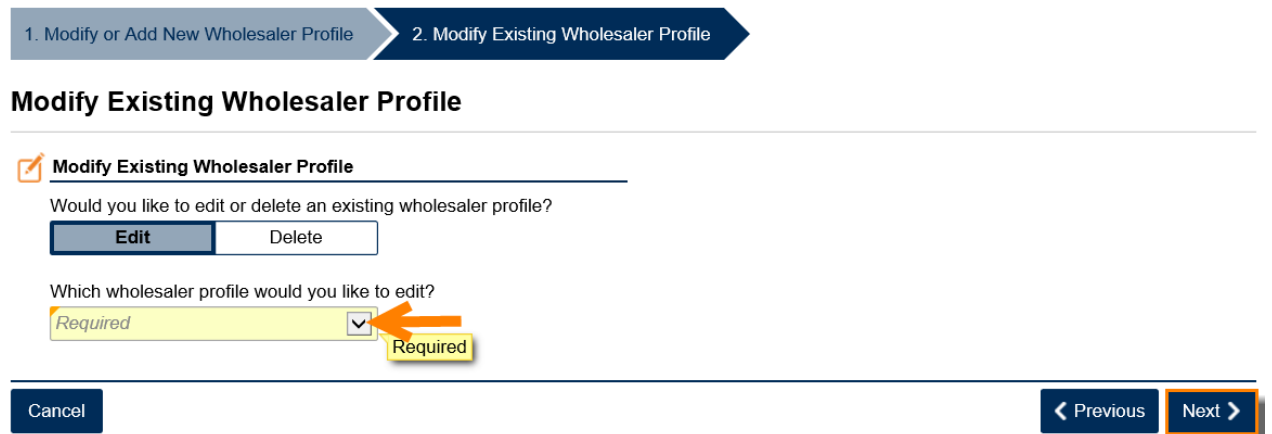

8. The information for the profile is displayed. Make any necessary changes. Click the **Next** button.

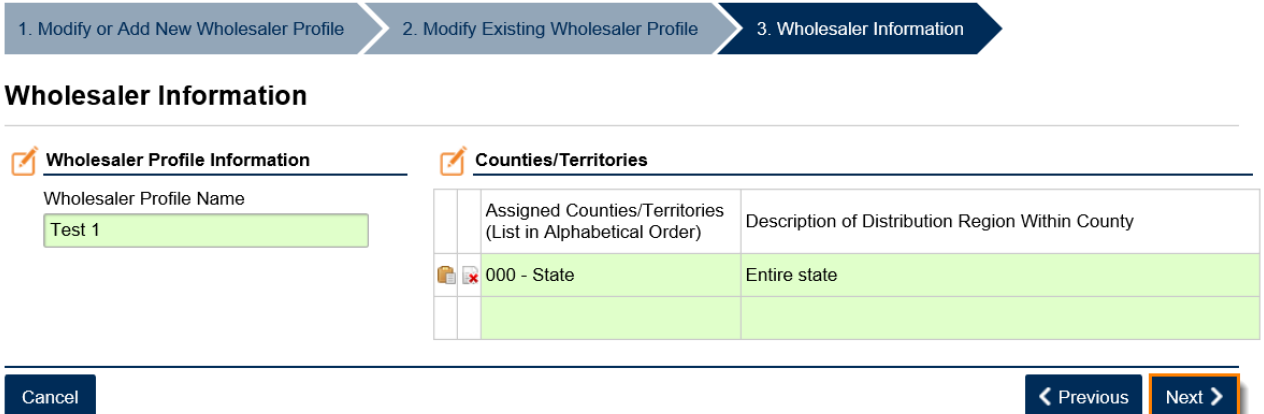

9. Review the summary of the information provided. Click the **Submit** button.

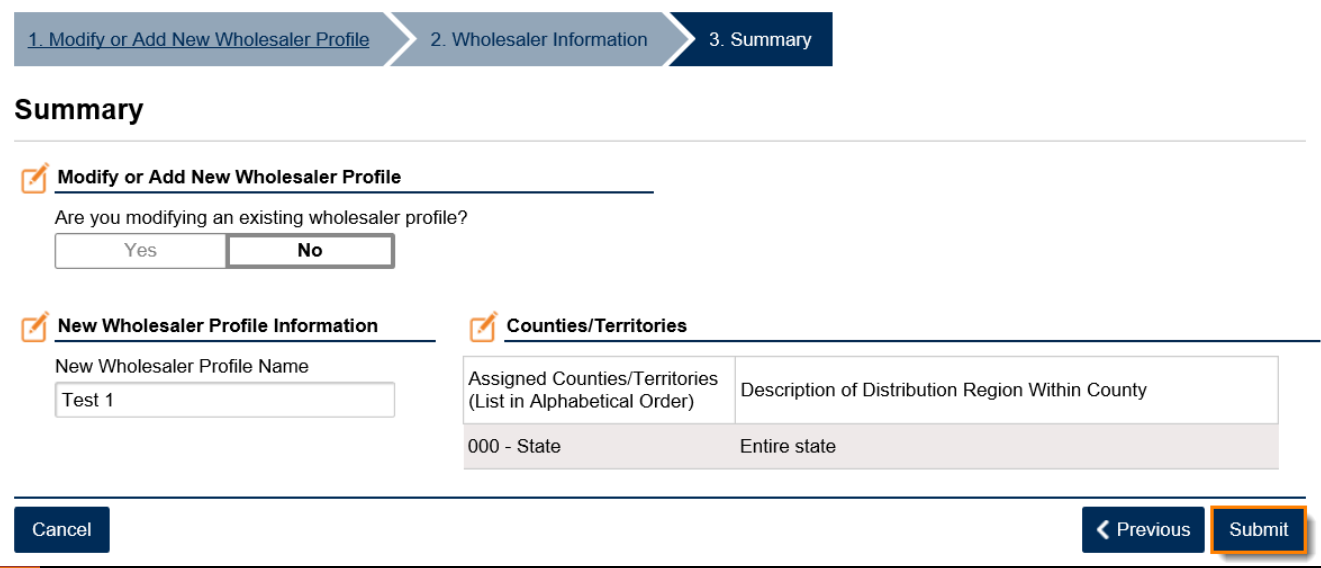

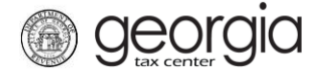

10. Click the **Yes** button to confirm you want to submit the request.

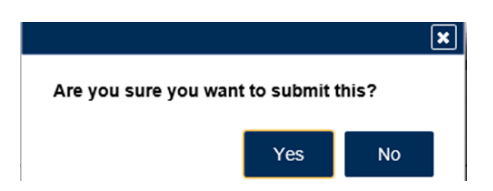

A confirmation page will be displayed. Write down your confirmation number or print the confirmation for your records.

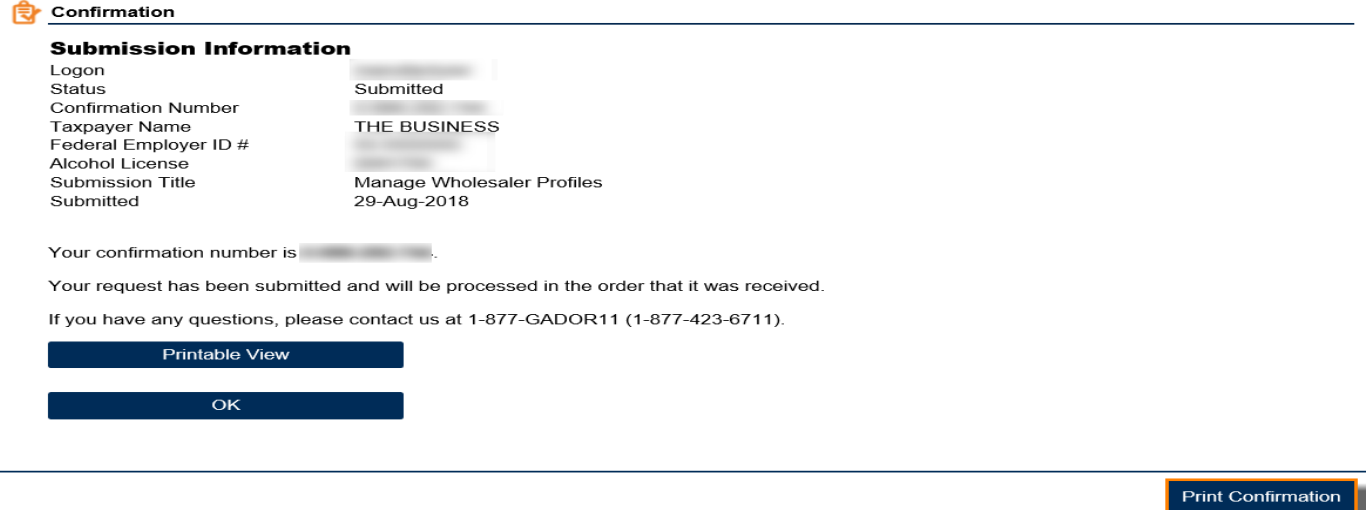

## <span id="page-6-0"></span>**Deleting an Existing Wholesaler Profile**

- 1. Go to the GTC website [\(https://gtc.dor.ga.gov\)](https://gtc.dor.ga.gov/) and log into your account.
- 2. Under the **Accounts** tab, click the applicable **Alcohol License** hyperlink.

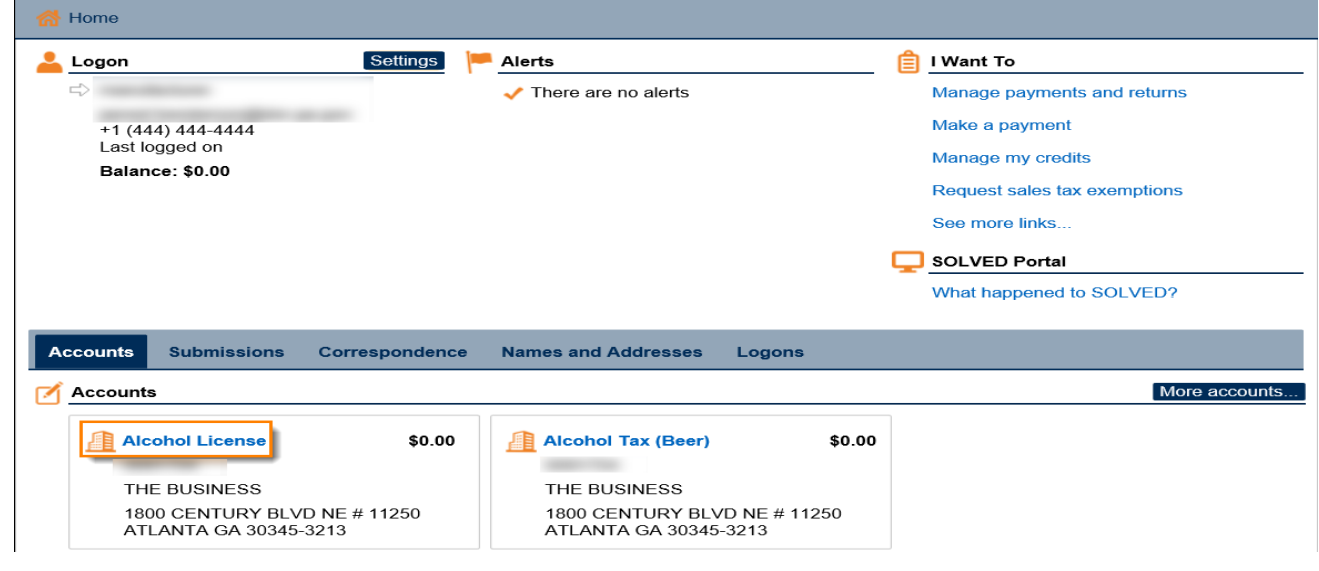

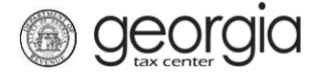

3. Under the **I Want To** section, click the **See more links for my account** hyperlink.

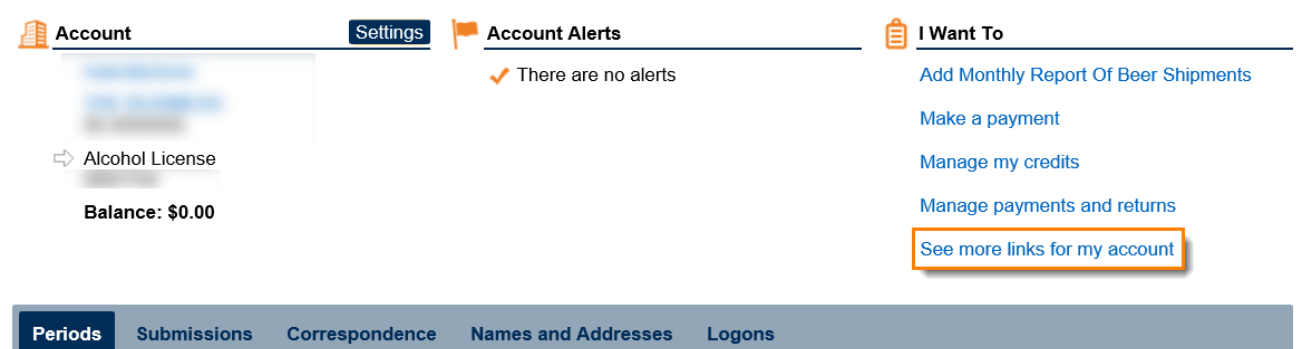

4. Click the **Manager Wholesaler Profiles** hyperlink

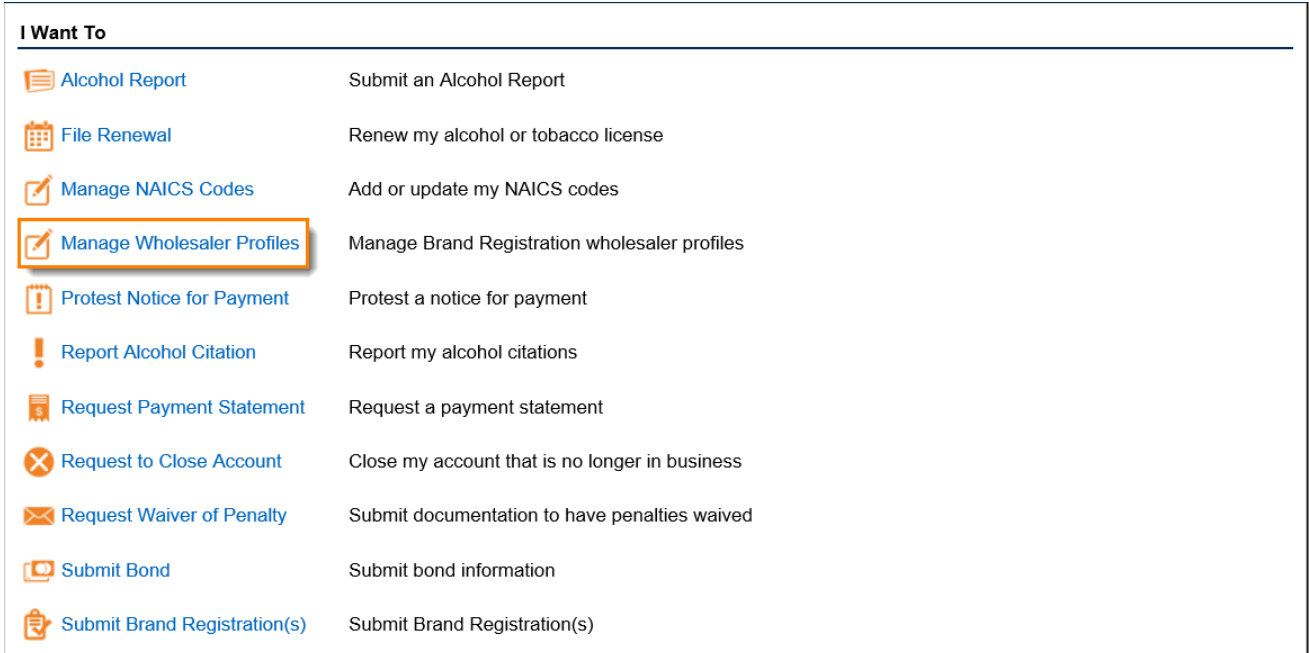

5. To delete an existing wholesaler profile, click **Yes** to "Are you modifying an existing wholesaler profile?" Click the **Next** button.

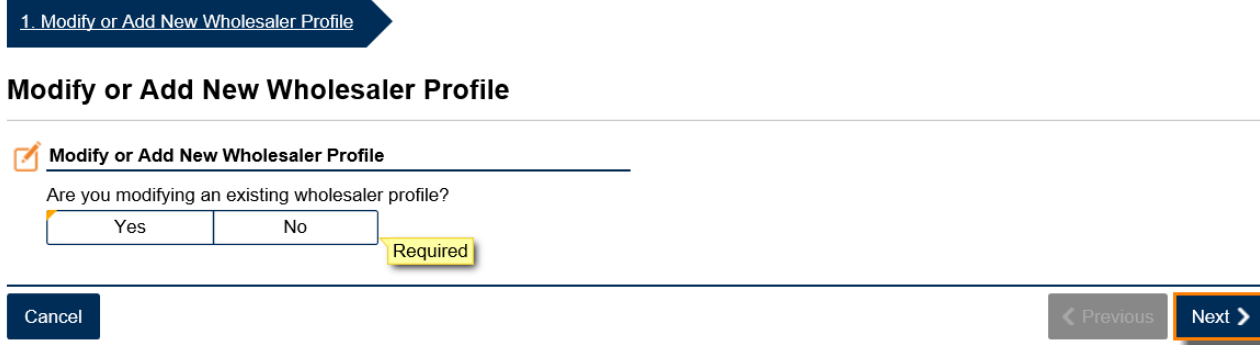

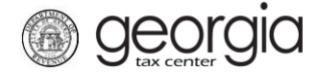

6. Select **Delete** an existing wholesaler profile.

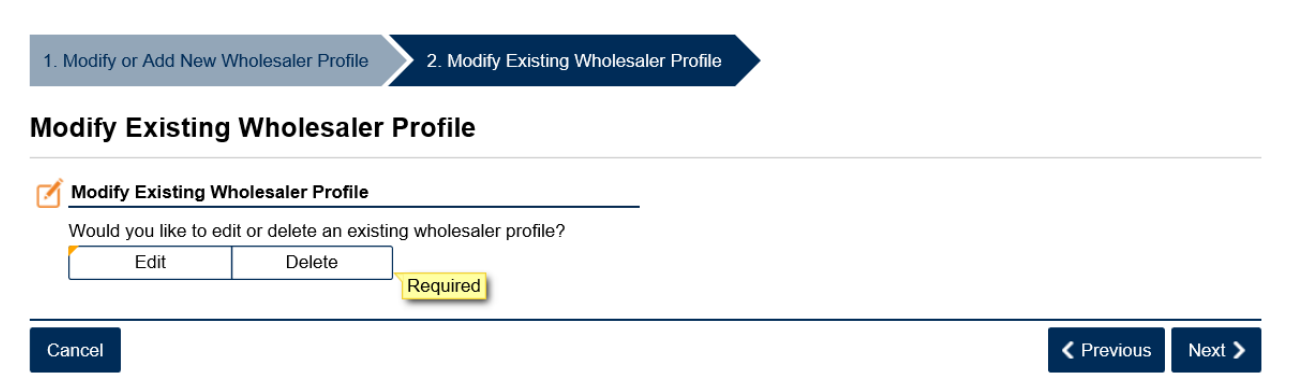

7. Select the wholesaler profile to delete from the drop-down list. Click the **Next** button.

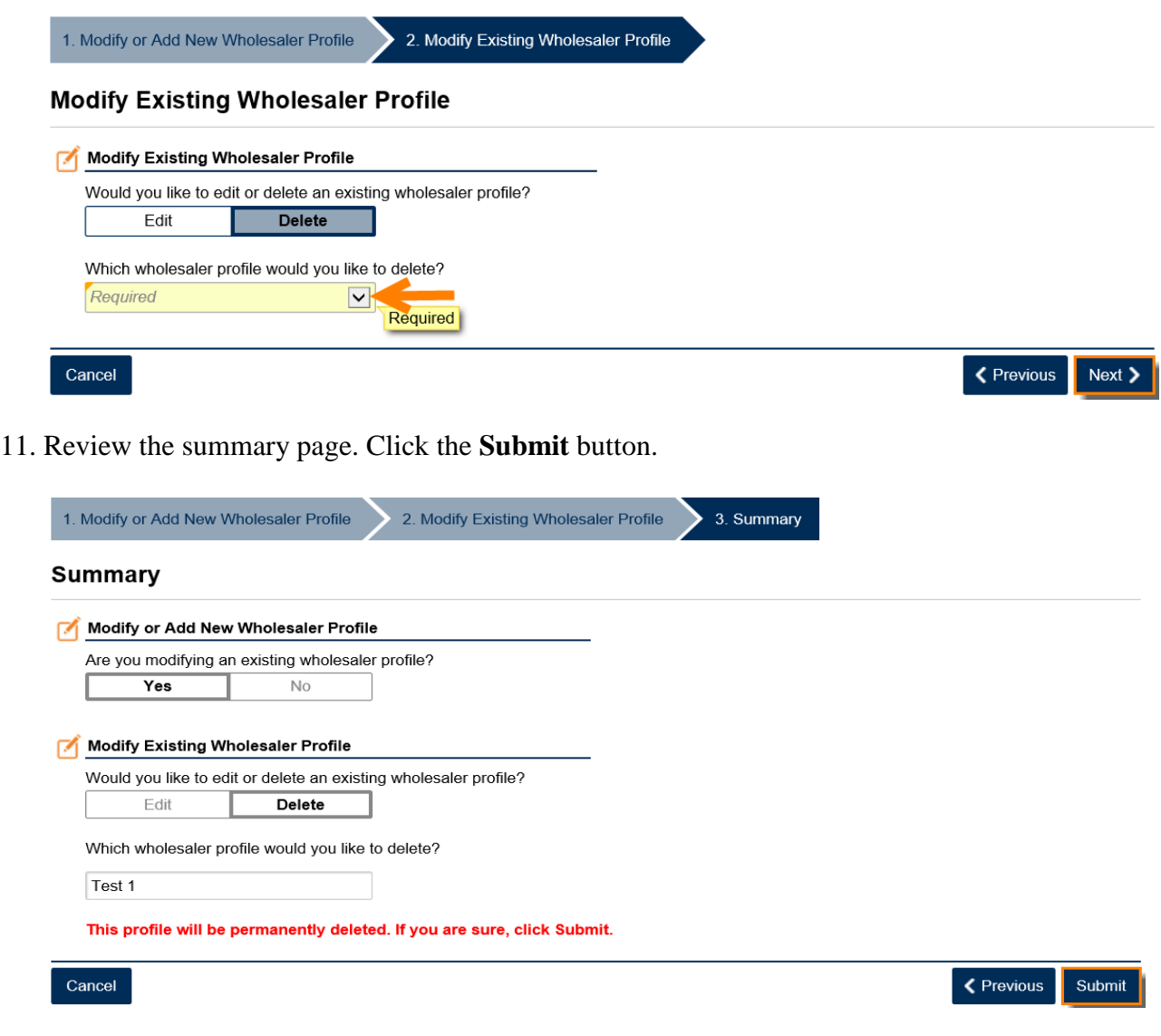

**NOTE:** The profile will be permanently deleted.

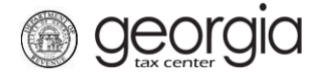

12. Click the **Yes** button to confirm you want to submit the request.

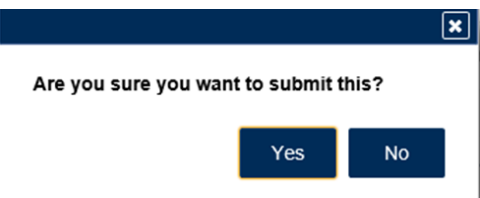

A confirmation page will be displayed. Write down your confirmation number or print the confirmation for your records.

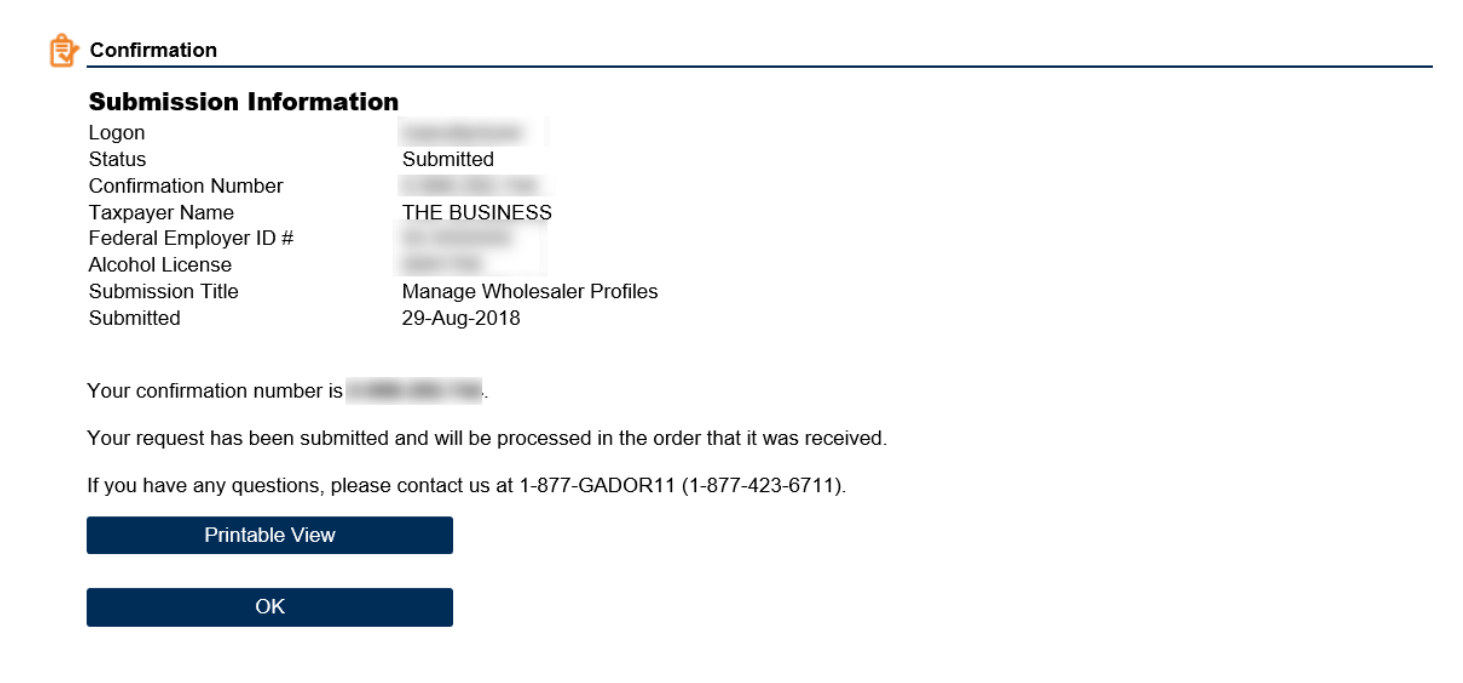

**Print Confirmation**